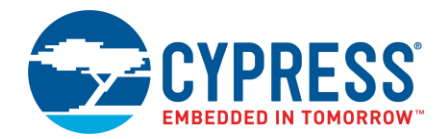

**Version 1.0**

### **Overview**

The Project Creator is a stand-alone tool provided with the ModusToolbox software. It is provided as a [graphical](#page-0-0)  [user interface \(GUI\)](#page-0-0) and a [command-line interface \(CLI\)](#page-3-0) to create projects for use in any software environment you prefer. The CLI essentially runs a "git clone" command to create projects onto your computer from a remote server. The GUI provides a simple interface for users who do not want to use the CLI.

**Note** This tool is provided in addition to the ModusToolbox IDE for users who do not wish to use that IDE. If you prefer to use the ModusToolbox IDE, you should not use this tool.

### **Launch the Project Creator**

To run the Project Creator, navigate to the install location and run the *project-creator* executable for the GUI or run the *project-creator-cli* executable for the CLI. On Windows, the default install location for the tool is:

*[user\_home]/ModusToolbox\_<version>/tools\_<version>/project-creator*

For other operating systems, the installation directory will vary, based on how the software was installed.

# <span id="page-0-0"></span>**GUI Description**

The Project Creator GUI provides a series of pages used to create a project. The GUI executes the CLI options based on your selections. When you first launch the GUI, it displays the "Getting Manifests" page that indicates connection information to the remote server.

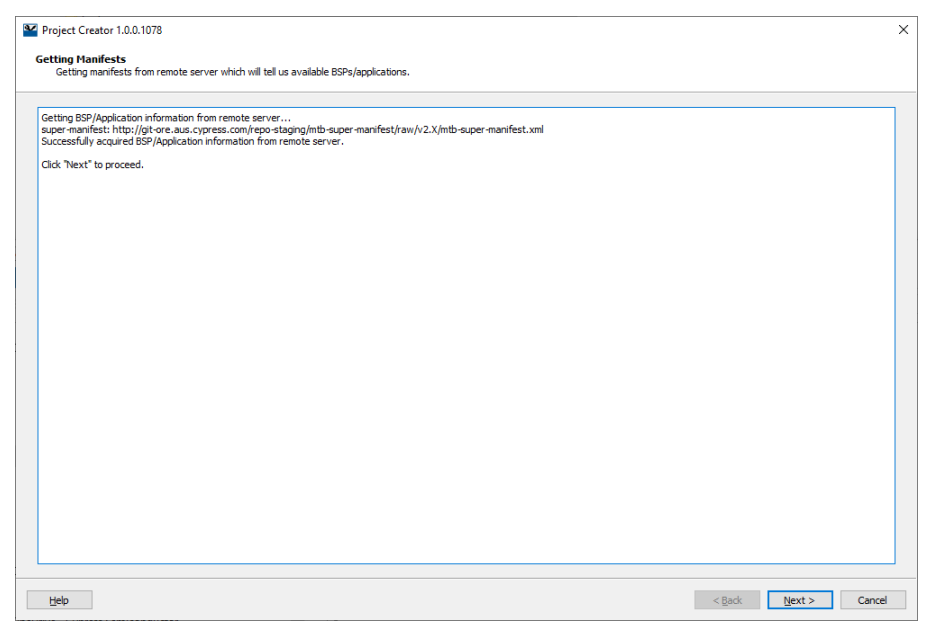

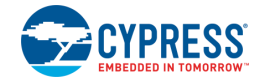

After clicking **Next >**, the "Choose Board Support Package (BSP)" page displays the available BSPs from which to select.

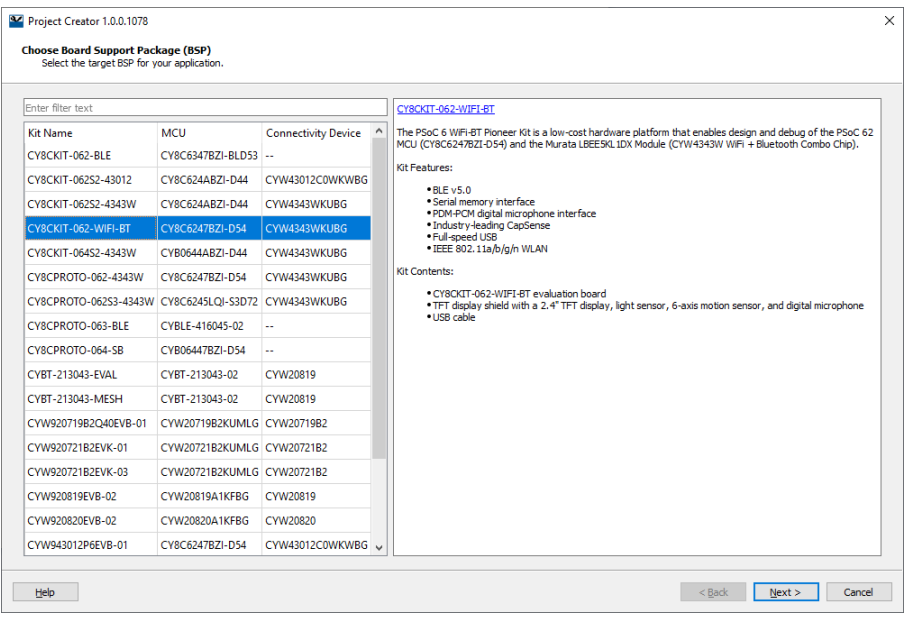

Select a board and click **Next >** to display the "Select Application" page.

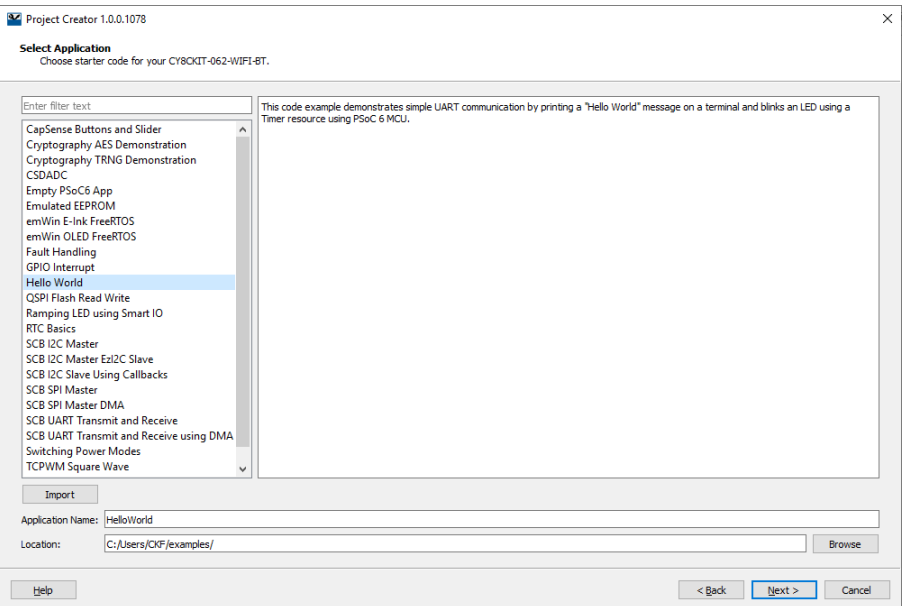

- Select an application from the list
- Enter an **Application Name**, or leave it as the default.
- Specify a Location, or leave it as the default. All files and folders from the selected application will be copied to this location in a folder with the **Application Name**.

**Note** You can use the **Import…** button to select other examples you might have downloaded or received from a colleague. In the Open dialog, select only examples that are supported by the hardware you selected for this application. Then, the example will be shown in the New Application dialog with all the other Starter Applications.

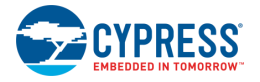

After clicking **Next >**, the "Summary" page displays confirmation information about the project to create.

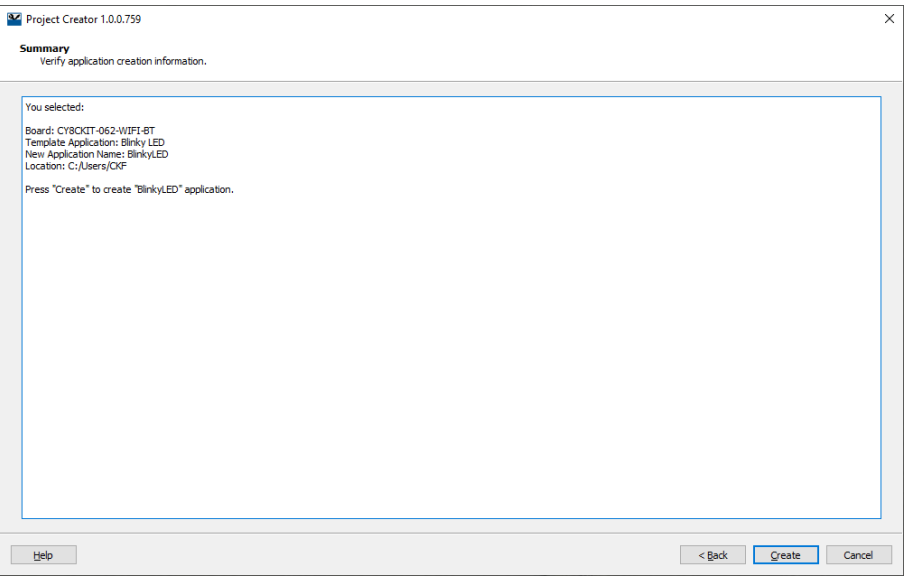

Click **Create** to create the new project. The "Summary" page shows the project creation status, as well as a various git output messages.

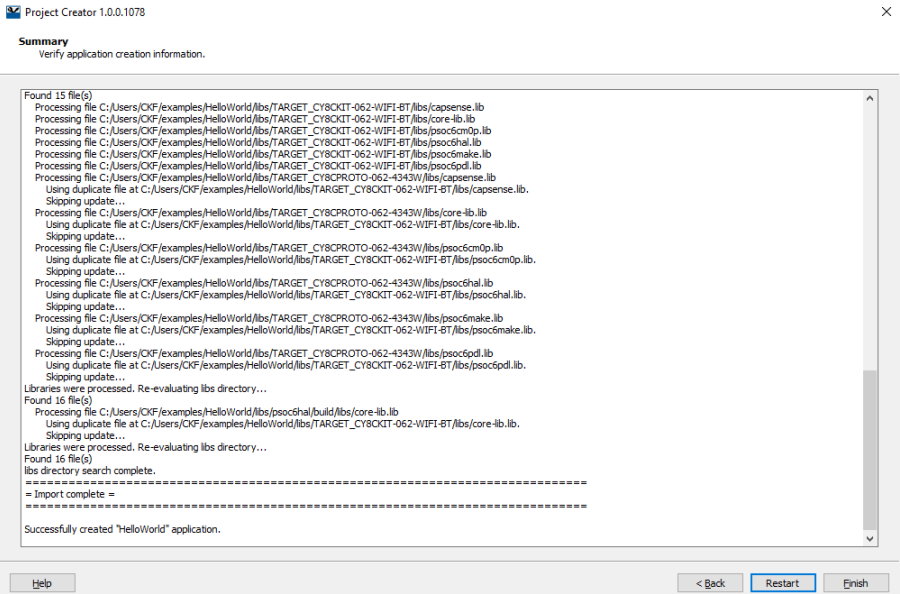

If there are no errors, click **Finish** to close the tool. Otherwise, click **Back** to address problems on previous pages, or click **Restart** to start the project creation process from the "Select Board" page.

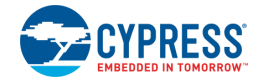

### <span id="page-3-0"></span>**CLI Description**

The CLI allows creating projects from a command-line prompt or from within batch files or shell scripts. The exit code for the CLI is zero if the operation is successful, or non-zero if the operation encounters an error.

#### **Usage**

```
project-creator-cli [options]
```
#### **Options**

To see a list of options, run the executable with the -h option.

#### **Example**

```
project-creator-cli \
 --board-id CY8CKIT-062-WIFI-BT \
 --app-id BlinkyLED \
 --user-app-name MyLED \
--target-dir "C:/cypress projects"
```
### **Created Project**

As mentioned previously, the Project Creator tool essentially runs a "git clone" command to create projects onto your computer from a remote server. Different types of projects will have different files and folder structures. After creating the project, navigate to the newly specified folder that was created on disk. Inspect the files and folders located there. Use these files to modify your application as necessary in your preferred environment.

# **Version Changes**

This section lists and describes the changes for each version of this tool.

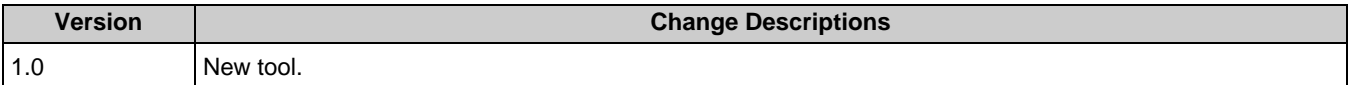

© Cypress Semiconductor Corporation, 2019. This document is the property of Cypress Semiconductor Corporation and its subsidiaries, including Spansion LLC ("Cypress"). This document including any software or firmware included or referenced in this document ("Software"), is owned by Cypress under the intellectual property laws and treaties of the United States and other countries worldwide. Cypress reserves all rights under such laws and treaties and does not, except as specifically stated in this paragraph, grant any license under its patents, copyrights, trademarks, or other intellectual property rights. If the Software is not accompanied by a license agreement and you do not otherwise have a written agreement with Cypress governing the use of the Software, then Cypress hereby grants you a personal, non-exclusive, nontransferable license (without the right to sublicense) (1) under its copyright rights in the Software (a) for Software provided in source code form, to modify and reproduce the Software solely for use with Cypress hardware products, only internally within your organization, and (b) to distribute the<br>Software in binary code form ex claims of Cypress's patents that are infringed by the Software (as provided by Cypress, unmodified) to make, use, distribute, and import the Software solely for use with Cypress hardware products. Any other use, reproduction, modification, translation, or compilation of the Software is prohibited. Spansion LLC ("Cypress"). This document, including any software or firmware included or referenced in this document ("Software"), is owned by Cypress under the intellectual property laws and treaties of the United States and other countries worldwide. Cypress reserves all rights under such laws and treaties and does not, except as specifically stated in this paragraph, grant any license under its patents, copyrights, trademarks, or other intellectual<br>property rights. If the Sof hereby grants you a personal, non-exclusive, nontransferable license (without the right to sublicense) (1) under its copyright rights in the Software (a) for Software provided in source code form, to modify and reproduce the Software solely for use with Cypress hardware products, only internally within your organization, and (b) to distribute the Software in binary code form externally to end users (either directly or indirectly through resellers and distributors), solely for use on Cypress hardware product units, and (2) under those claims of Cypress's patents that are infringed by the Software (as provided by Cypress, unmodified) to make, use, distribute, and import the Software solely for use with Cypress hardware products. Any other use,<br>reproduction, modification, translation, or

TO THE EXTENT PERMITTED BY APPLICABLE LAW, CYPRESS MAKES NO WARRANTY OF ANY KIND, EXPRESS OR IMPLIED, WITH REGARD TO THIS DOCUMENT OR ANY SOFTWARE OR ACCOMPANYING HARDWARE, INCLUDING, BUT NOT LIMITED TO, THE IMPLIED WARRANTIES OF MERCHANTABILITY AND FITNESS FOR A PARTICULAR PURPOSE. To the extent permitted by applicable law, Cypress reserves the right to make changes to this document without further notice. Cypress does not assume any liability arising out of the application or use of any product or circuit described in this document. Any information provided in this document, including any sample design information or programming code, is<br>provided only for reference purpose information and any resulting product. Cypress products are not designed, intended, or authorized for use as critical components in systems designed or intended for the operation of<br>weapons, weapons systems, nuclear insta control or hazardous substances management, or other uses where the failure of the device or system could cause personal injury, death, or property damage ("Unintended Uses"). A critical component is any component of a device or system whose failure to perform can be reasonably expected to cause the failure of the device or system, or to affect its safety or effectiveness.<br>Cypress is not liable, in whole o products. You shall indemnify and hold Cypress harmless from and against all claims, costs, damages, and other liabilities, including claims for personal injury or death, arising from or<br>related to any Unintended Uses of C

Cypress, the Cypress logo, Spansion, the Spansion logo, and combinations thereof, ModusToolbox, WICED, PSoC, CapSense, EZ-USB, F-RAM, and Traveo are trademarks or registered<br>trademarks of Cypress in the United States and o their respective owners. Spansion logo, and combinations thereof, ModusToolbox, WICED, PSoC, CapSense, EZ-USB, F-RAM, and Traveo are trademarks or registered trademarks of Cypress in the United States and other countries. For a more complete list of Cypress trademarks, visit cypress.com. Other names and brands may be claimed as property of their respective owners.